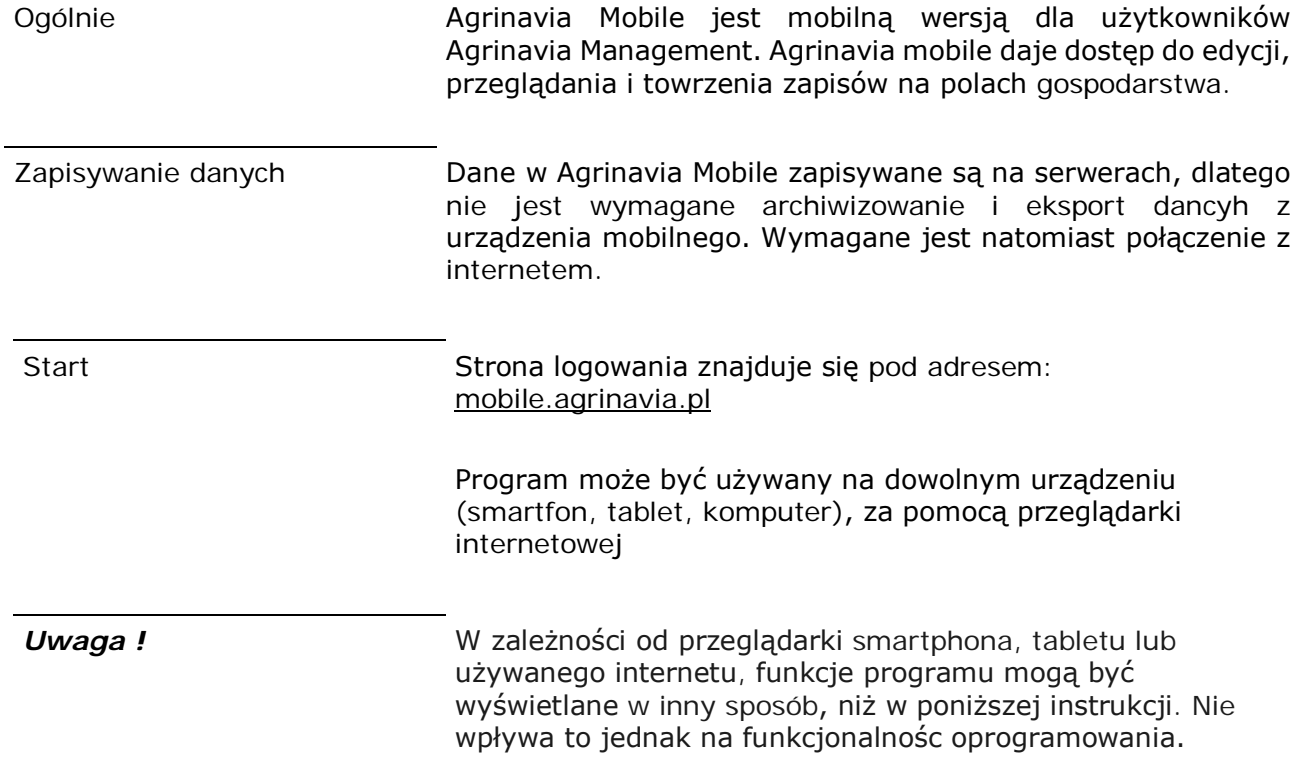

# **Agrinavia MOBILE**

## *Logowanie*

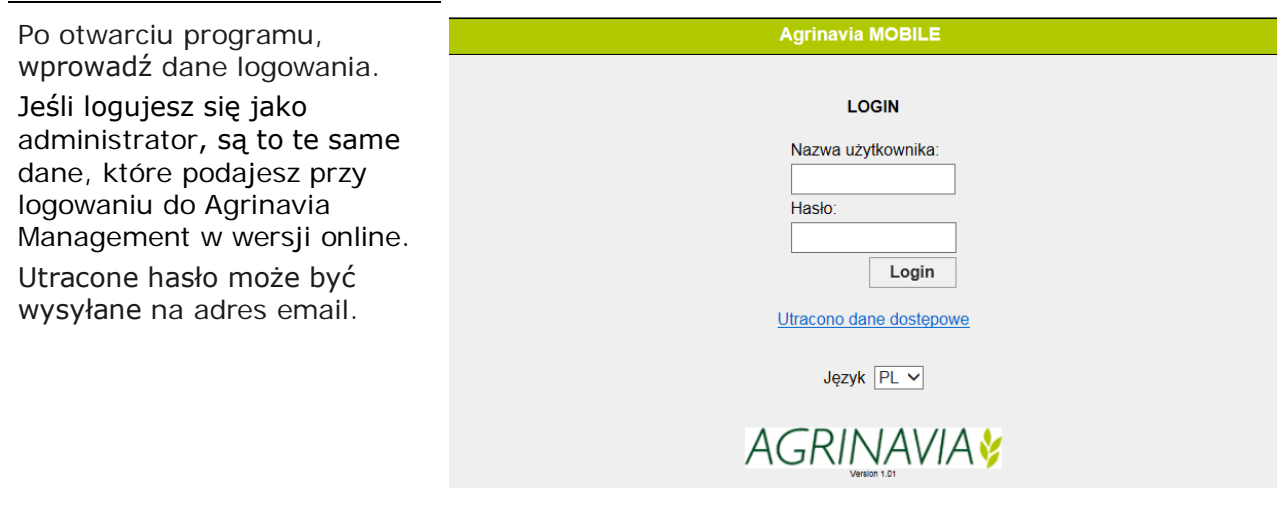

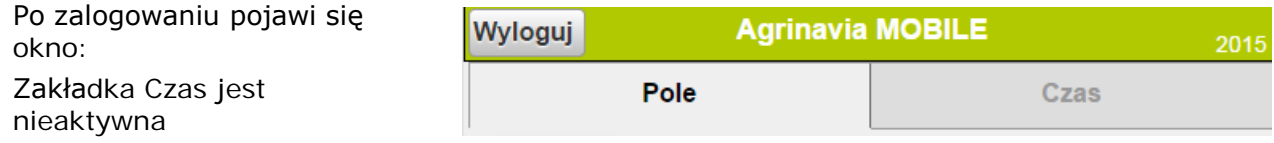

## *Przegląd funkcji*

Główne Menu składa się z 2 zvnności części: 1. Czynności - wybierając typ Ochrona roślin Wszystkie pojawią się tu zabiegi dla wybranego typu. Np. wybór Ochrony Roślin wyświetla Plan nawożenia **Nasiona** wszystkie zabiegi z ochroną upraw. Produkt główny 2. Ustawienia - można tu wybrać rok zbiorów ( żniwa roku = zabiegi między 1 **Ustawienia** sierpnia jednego roku do dnia 31 lipca następnego roku), **Rok zbioru** Gospodarstwa dane gospodarstwa, na którym chcemy pracować, a także język w którym chcemy Język pracować. **Ustawienia GOSPODARSTWA** Aby wybrać gospodarstwo, na którym chcemy pracować należy je zaznaczyć po lewej Wspólna kartoteka St stronie. Możesz wybrać kilka gospodarstw w tym samym **Standard farm John Farmer** czasie, jeśli mają wspólne kartoteki. Ok **WYBIERZ ROK ZBIORU** Rok zbiorów zmieniamy strzałkami i zatwierdzamy przyciskiem OK. 2015

W górnym prawym rogu, znajduje się informacja w jakim roku zbiorów pracujemy.

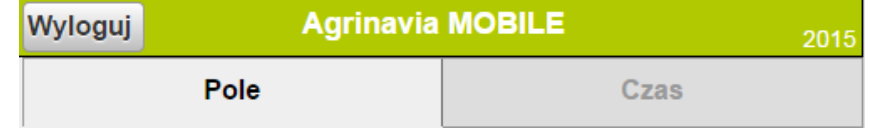

Anuluj

Ok

#### **Filtrowanie informacji**

Po wyświetleniu listy pól, istnieje możliwość filtrowania informacji, które chcemy wyświetlić.

**1 Okres czasu** (dzień, tydzień, miesiąc, rok zbiorów). Strzałkami zmieniamy okres czasu.

**2 Pola** – tutaj wybieramy pola, które chcemy wyświetlić (np. wszystkie pola z pszenicą)

**3 Data/stan –** tutaj określamy okres czasu oraz status czynności (zaplanowane/wykonane).

**4 Środki –** wybór środków (nawozy, ŚOR, itd.)

**5 Plus/minus –** klikając na znak plusa, otwieramy listę czynności, klikając znak minusa zamykamy listę.

**6 Menu –** powrót do głównej strony

Wybór daty/statusu:

W tym miejscu definiujemy okres czasu (dzień, tydzień, miesiąc, rok zbiorów, dowolny okres).

Możemy również zdecydować czy chcemy wybrać wykonane czy zaplanowane czynności.

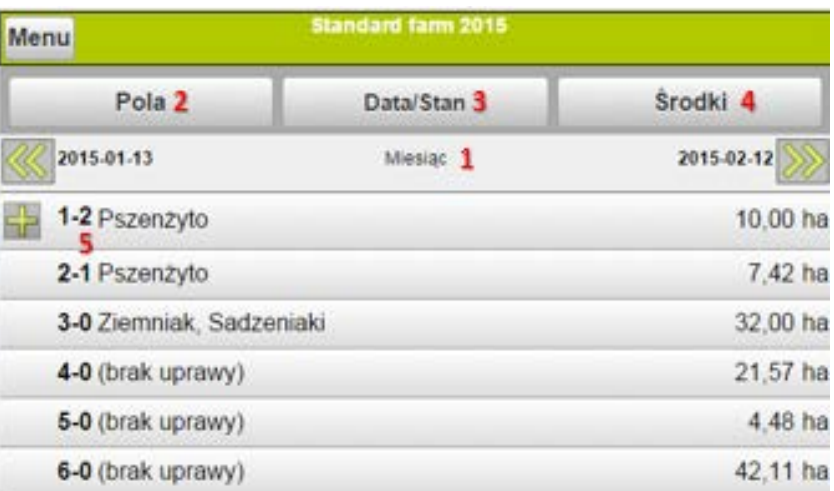

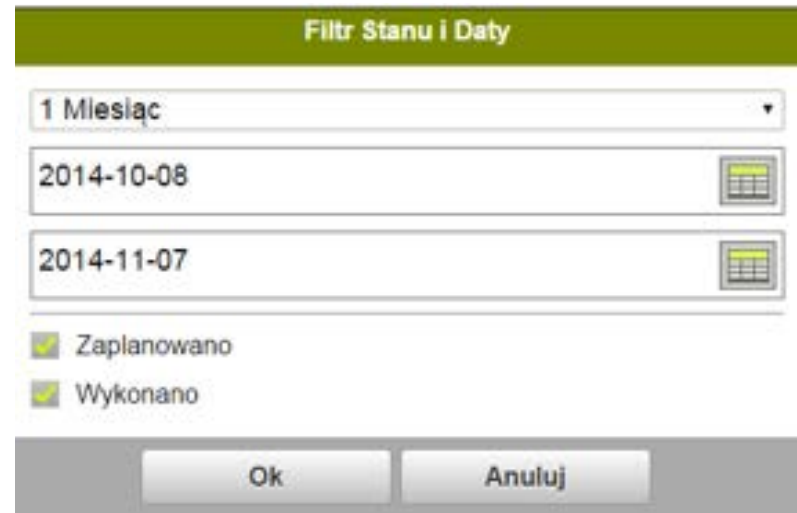

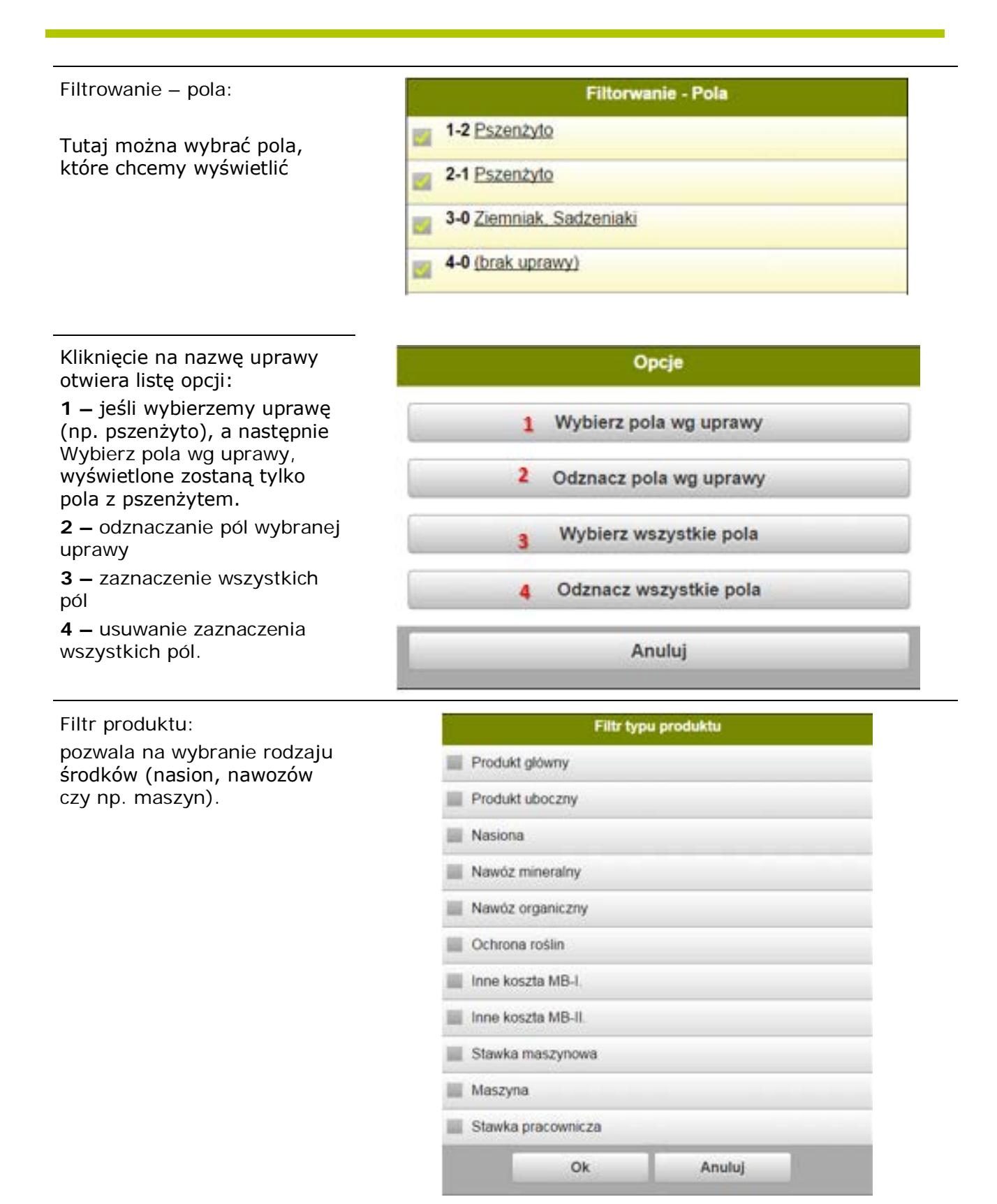

Wyłączanie filtra Filtrowanie jest wyłączne po wylogowaniu z Agrniavia Mobile

#### *Tworzenie nowego zabiegu*

Przed utworzeniem Zanim utworzymy nową czynność, należy sprawdzić czy wcześniej nie została ona zaplanowana (status zapalnowana)

Aby utworzyć nową czynność, należy wybrać pole, na którym pracujemy.

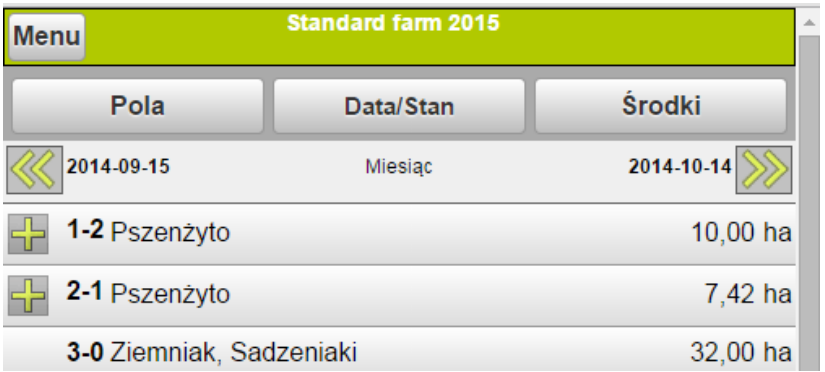

Zostanie wyświetlona lista czynności według kategorii – Nasiona, nawóz organiczny itd.

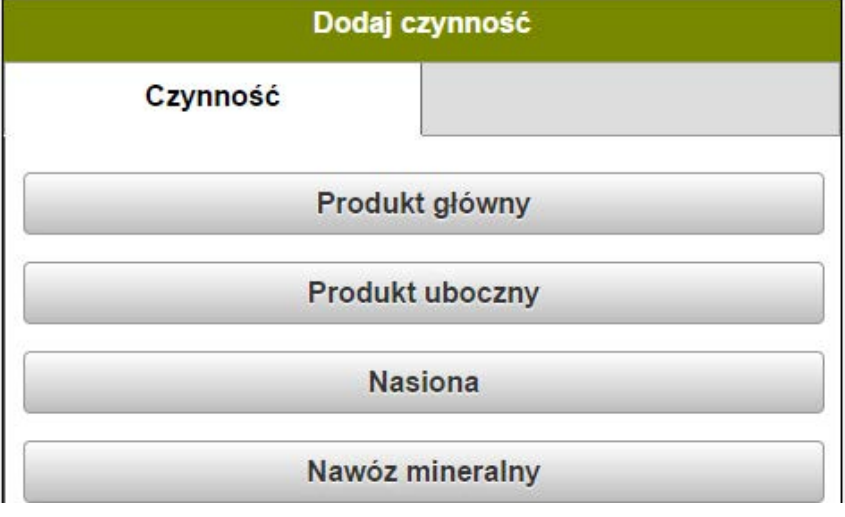

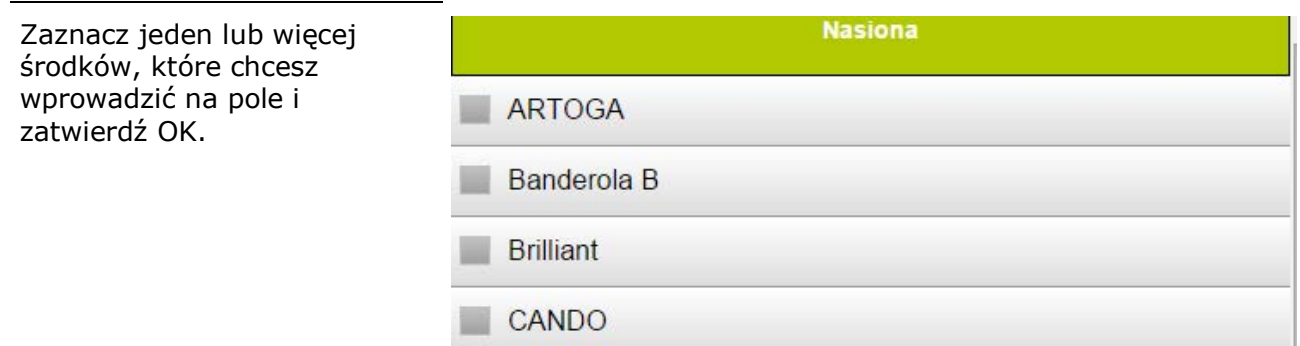

Edycja danych

**1 Data**. Zabieg nowo tworzony będzie miał zawsze datę z dnia utworzenia (można ją zmienić)

**2 Status**. Status nowo tworzonej czynności będzie zawsze Wykonany – zmiana statusu nastepuje poprzez naciśnięcie w pole Wykonano (lub Zaplanowano)

**3 Środek**. Ilość środka dla nowej czynnościautomatycznie zawsze 0,00. Zmiana ilości poprzez klikniecie na tę wartość

Chcąc zmienić datę należy kliknąć na datę, którą chcemy zmienić. Pojawi się kalendarz, gdzie wybieramy nową datę (ta data jest automatycznie zapamiętywana dla kolejnych czynności).

Chcąc zmienić ilość środka klikamy na wartość, którą chcemy zmienić. Pojawi się okno, w którym możemy dodać dawkę środka do ha (1) lub dawkę całkowitą dla danego pola (2).

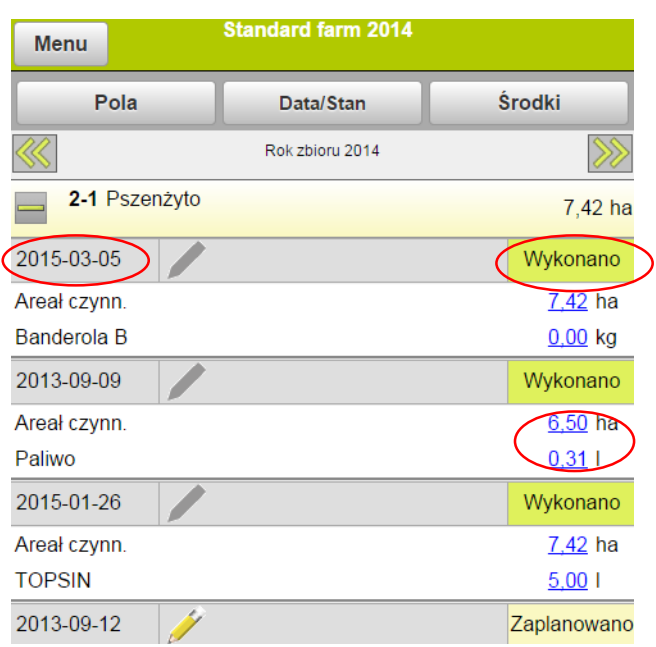

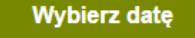

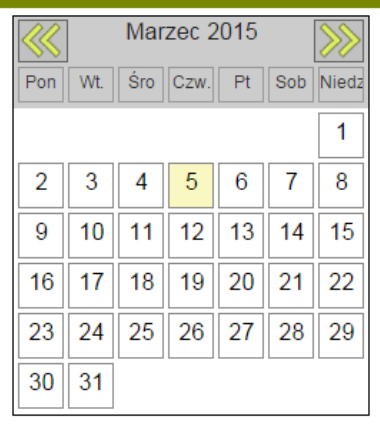

Anuluj

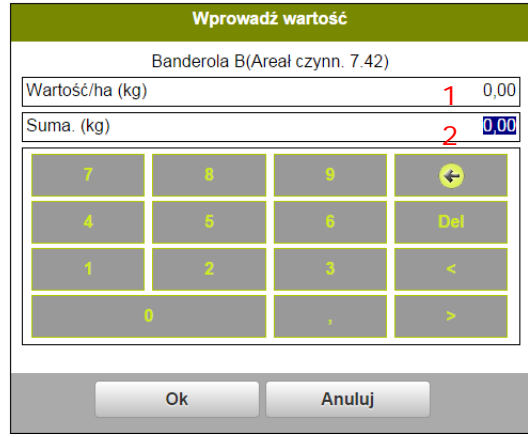

Jeśli chcemy w danej czynności dodać środek, należy kliknąć w pole tej czynności

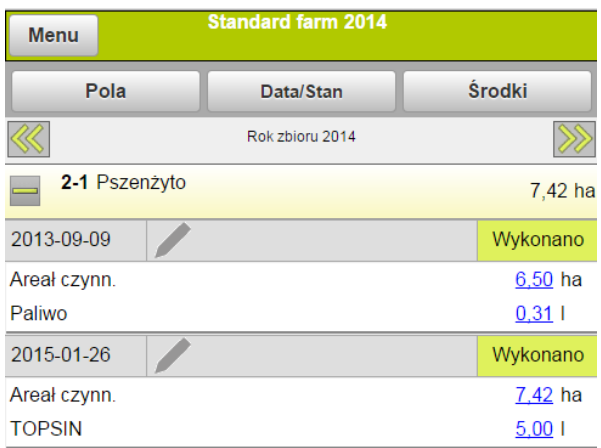

Pojawi się okno:

Należy wybrać polecenie Edytuj

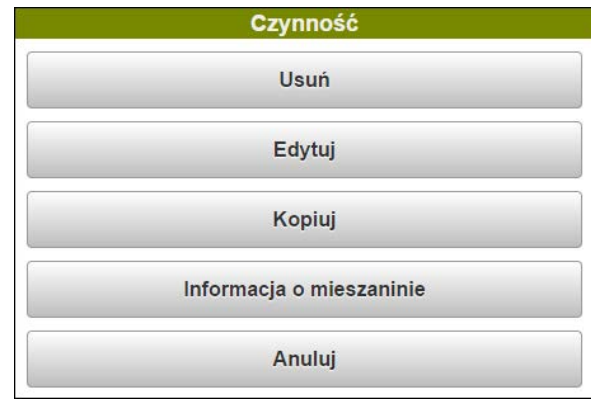

Pojawi się lista czynności, z której należy wybrać rodzaj czynności, którą chcemy dodać

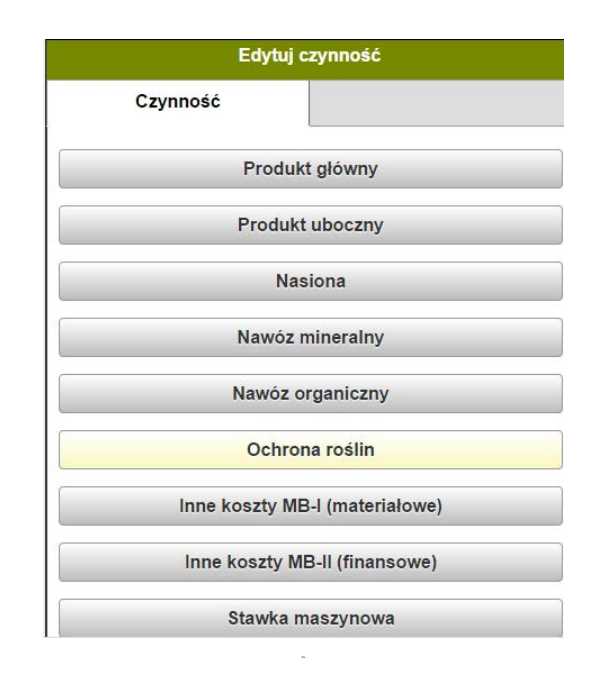

Następnie należy wybrać środek

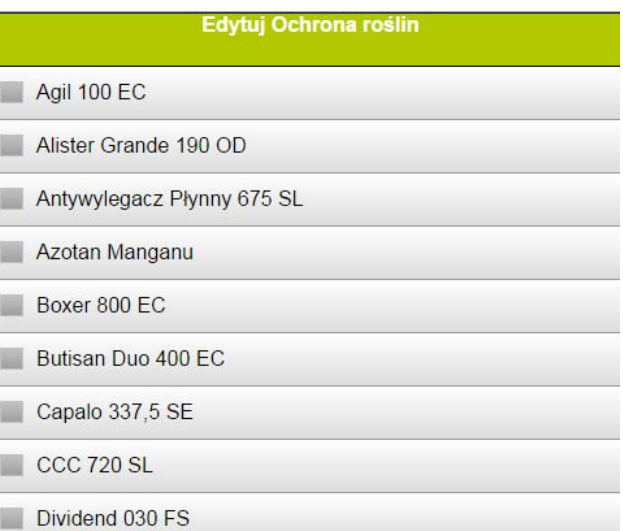

Dla czynności można dodawać różne notatki, jeśli dla danego środka lub czynności wpiszemy notatkę ikona ołówka podświetli się na żółto

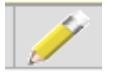

W oknie notatek możemy wpisać notatki dla czynności lub produktu – możemy wpisać w oknie własne notatki lub wybrać z list rozwijanych informację, którą chcemy zamieścić

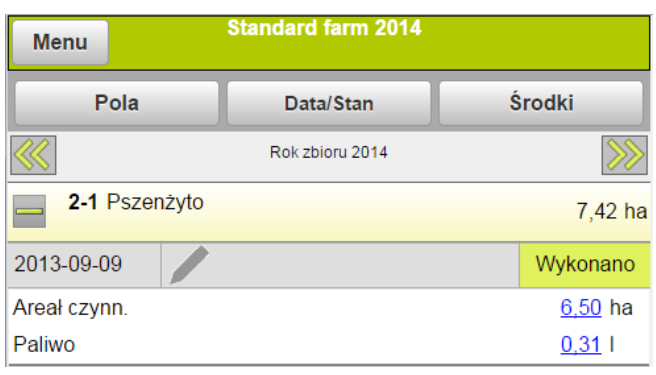

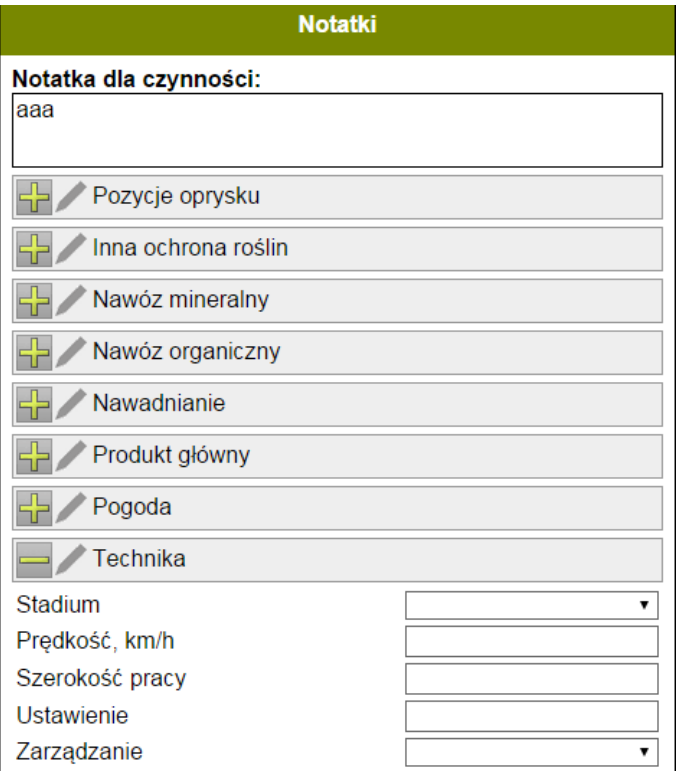

W oknie notatek możemy wpisać fazę BBCH zastosowanego zabiegu oraz przyczynę zastosowania danego środka ochrony roślin

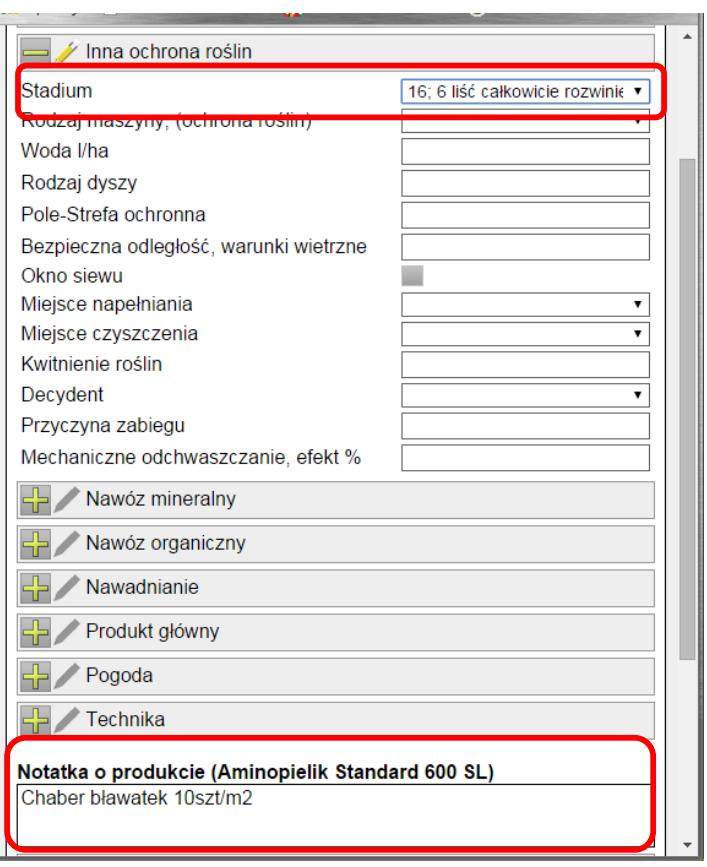

## *Kopiowanie czynności*

W programie możemy kopiować czynności z danego pola do innych pól. Kopiowane czynności zawsze będą dodawane do wybranego pola.

Należy kliknąć na czynność, którą chcemy skopiować.

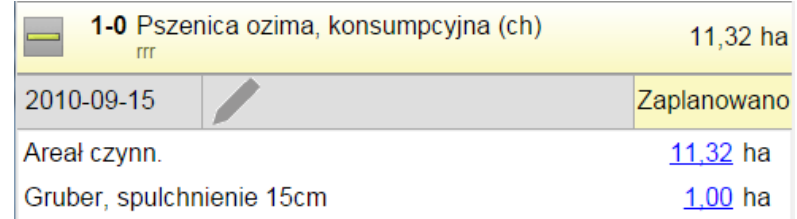

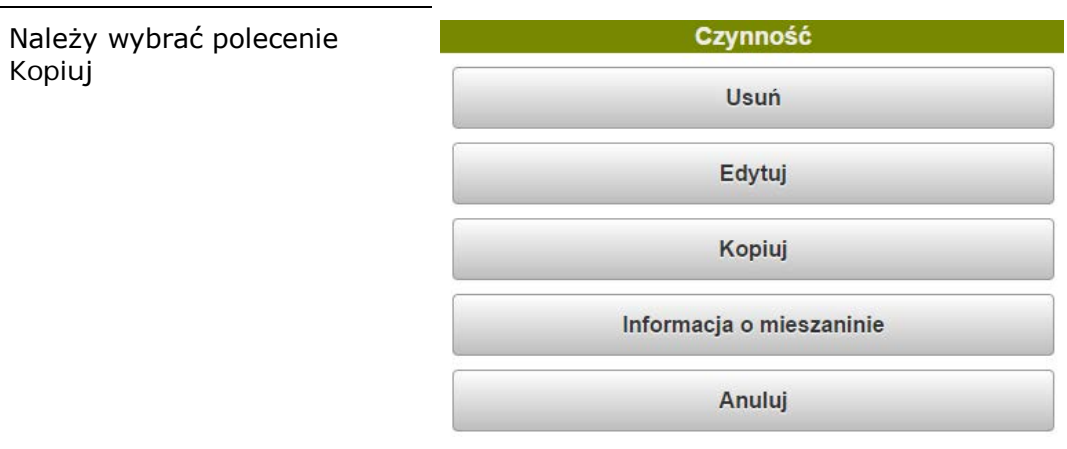

Pojawi się lista wszystkich pól. Należy wybrać pola, do których chcemy skopiować czynność. Możemy również skopiować czynność do wszystkich pól z tą samą uprawą (patrz w instrukcji w sekcji-filtrowanie).

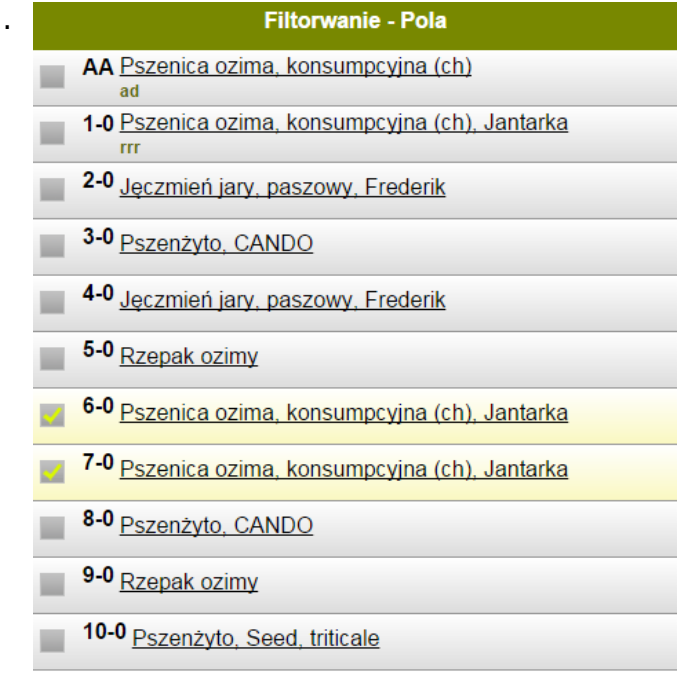

## *Usuwanie czynności*

Chcąc usunąć czynność, należy kliknąć na tę czynność

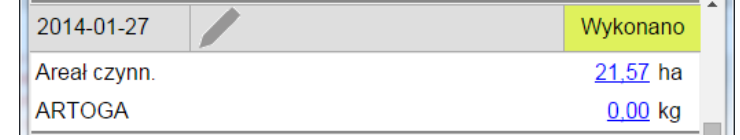

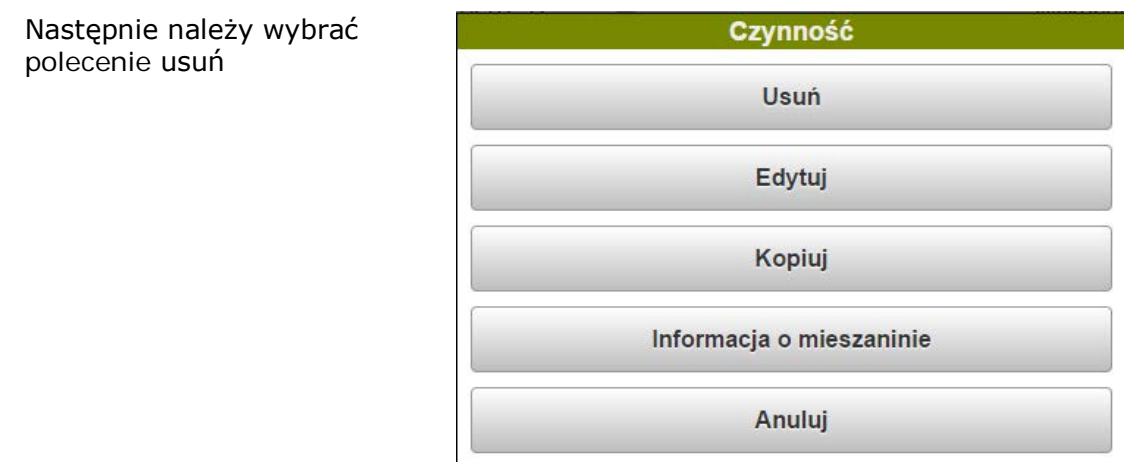